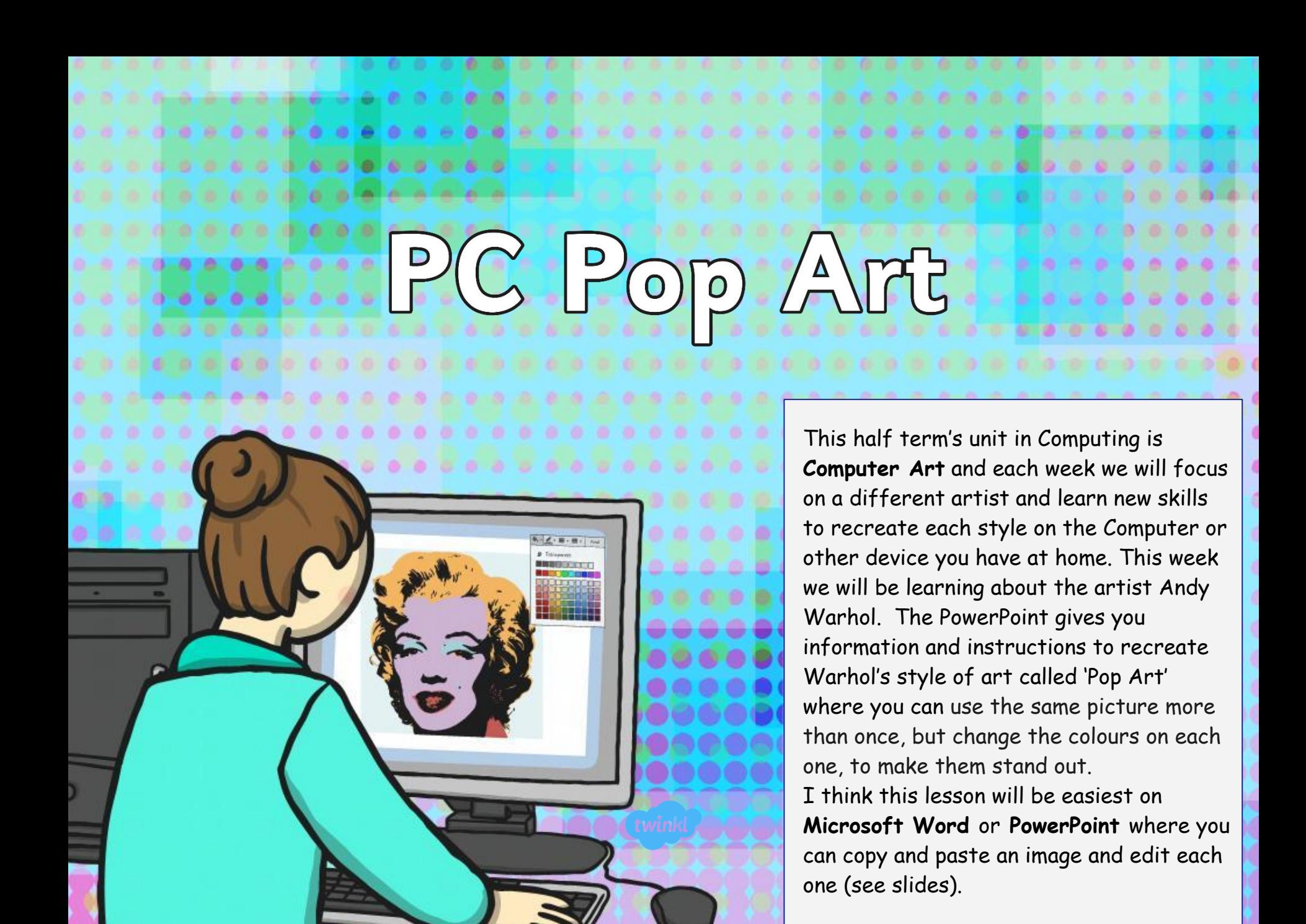

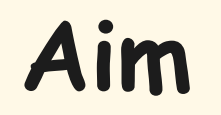

I can retrieve a file to edit in a computer program.

#### **Success Criteria**

- I can retrieve a picture file and open it in a computer program.
- I can duplicate an image.
- I can alter the colours of each image to recreate a piece of Pop Art.

#### **Pop Art**

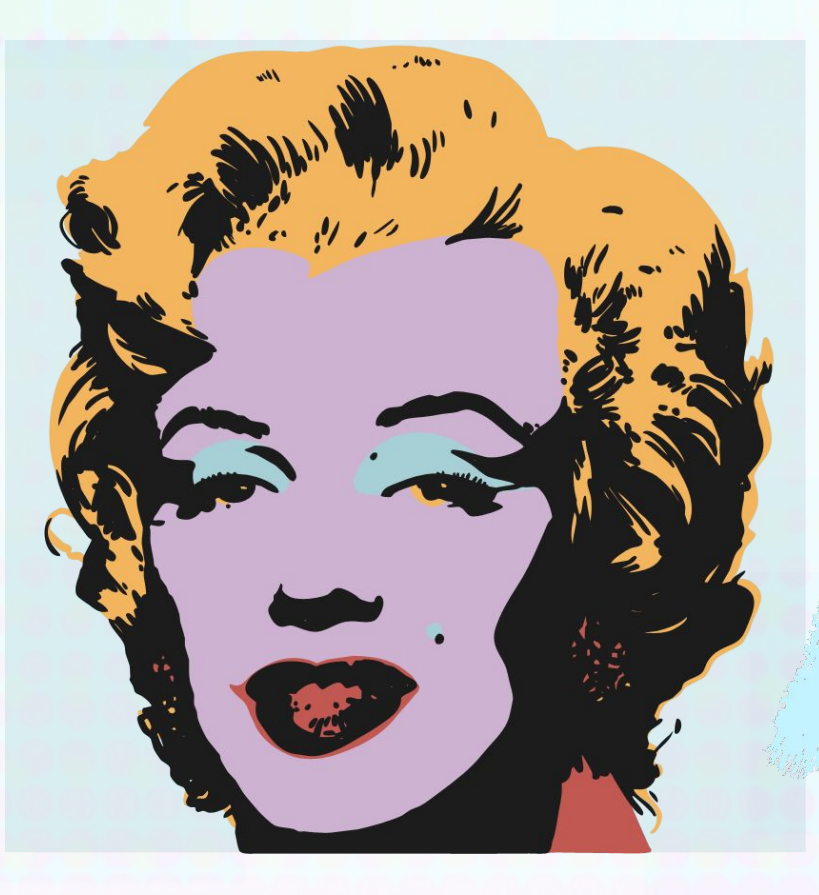

Andy Warhol, an American artist, began producing work in a 'Pop Art' style in the 20<sup>th</sup> century.

He created screen-prints using photo quality images and changed them using bright colours.

He didn't always stick exactly in the lines.

### **Pop Art**

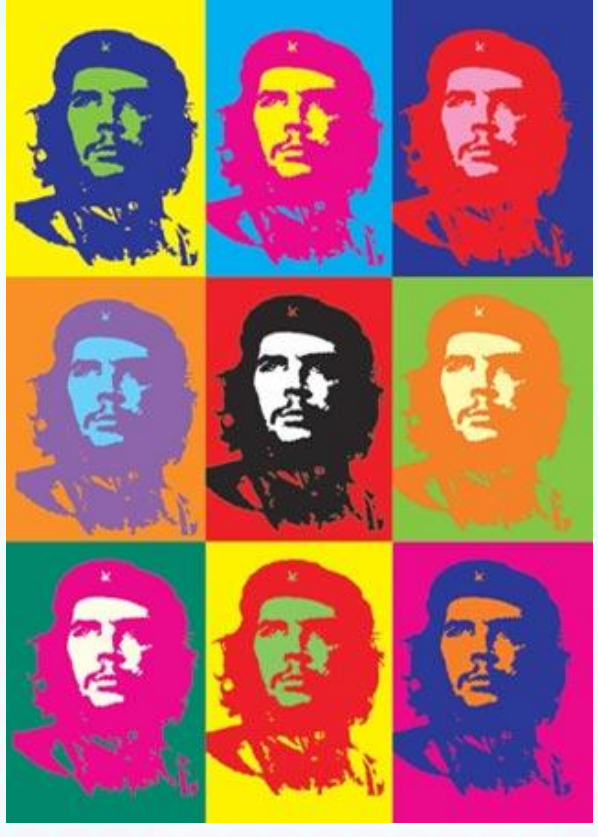

ATTRIBUTION - Photo courtesy of Podknox (@flickr.com) - granted under creative commons licence - attribution

Warhol would sometimes use the same picture more than once, but change the colours on each one, to make them stand out.

How many different colours has Warhol used in this artwork?

Look at each individual portrait how many colours are used in just one?

Do you think the colours chosen are complementary or harmonious?

# **Art, not Science!**

There is no right or wrong way to produce a piece of art, so we need to use a process called 'trial and error' to find the way that works best for you. Remember, that method may not be the same as your friend.

Try opening your picture in the program you want to use. Can you remember how to 'Copy and Paste' something you want more than one of? Have a play! Can you work out how to change the colours in your picture? Don't worry if it is not quite right, there is always the Undo' button!

Not sure? Ask! Know how to? Tell!

# **Here's Two I Made Earlier…**

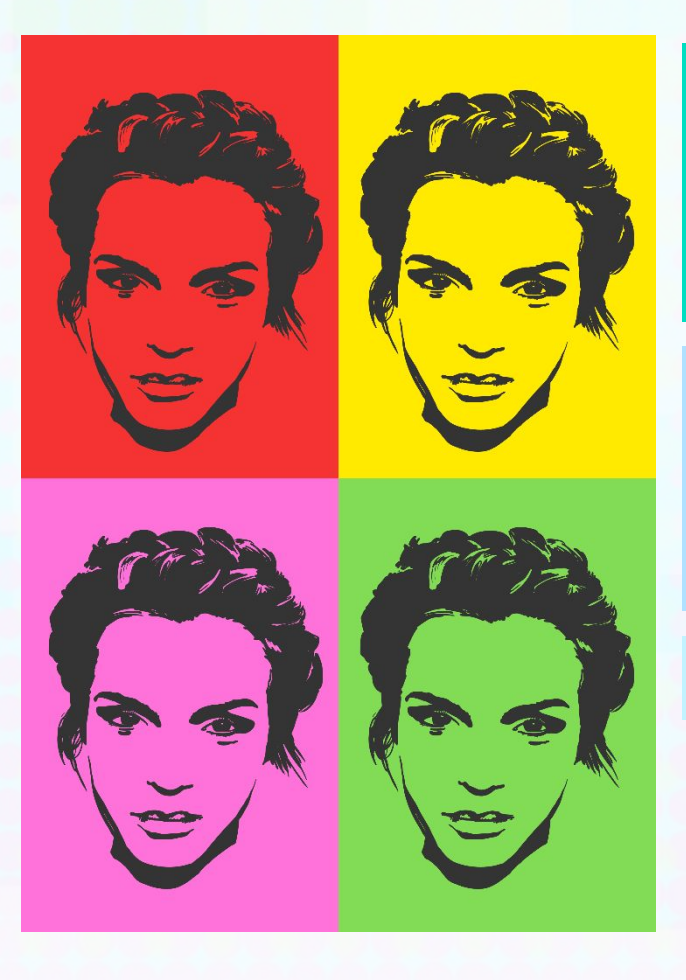

Here is a Pop Art picture made using a paint program. Like the work from the last lesson, the 'Fill' button has been used to change the background on each picture.

Don't worry if it's a bit messy! Pop Art wasn't always neat. You could use one of the other tools (like the paintbrush) to fill in the gaps.

Remember to use nice bright colours!

# **Here's Two I Made Earlier…**

Another way you could make your Pop Art is using a word processor or presentation tool. You can add and edit pictures in these too!

After clicking on your picture, choosing the 'Colour' option will let you choose lots of different colours.

If you click this button, then click on the background, you can easily add another colour to your picture. Set Transparent Color

This button will help you to fill your background a different colour. 834 Picture Color Options...

9999999 999 699 9999999 9999999 Set Transparent Color Picture Color Options.

◚▮◚▮◚

Compress Pictures

9999999

Change Picture Effects v El Reset Picture

**Color Saturation** 

#### **Here's Two I Made Earlier…**

Remember to use bright colours – This is a key feature of Pop Art!

Try using thisbutton to change and improve how your picture looks.

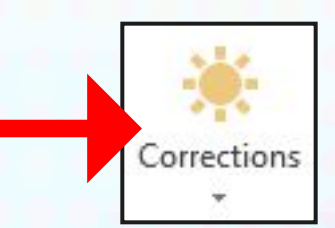

Be brave! Don't be afraid to make mistakes, the best artists keep trying until they are happy (and remember the 'Undo' button!)

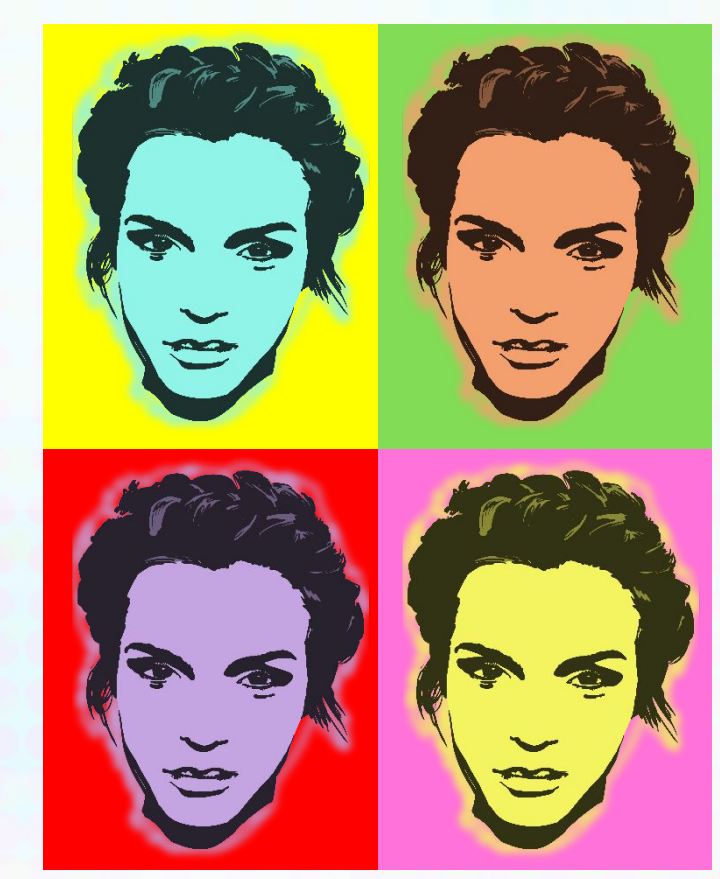

twinkl.co.uk

#### **Here are some examples from children last year:**

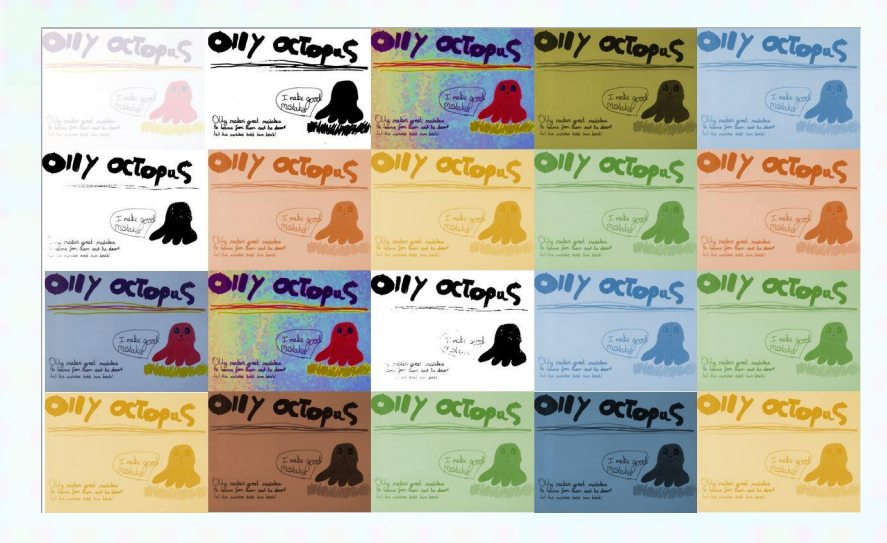

#### **We used images of our school Learning Characters!**

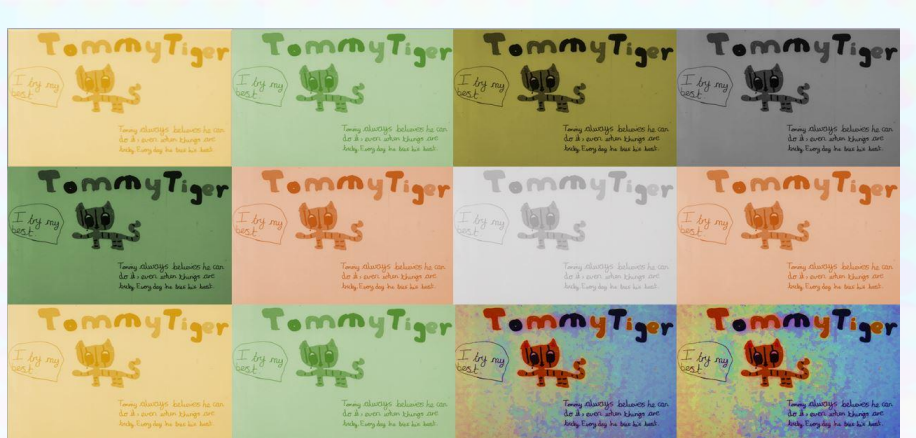

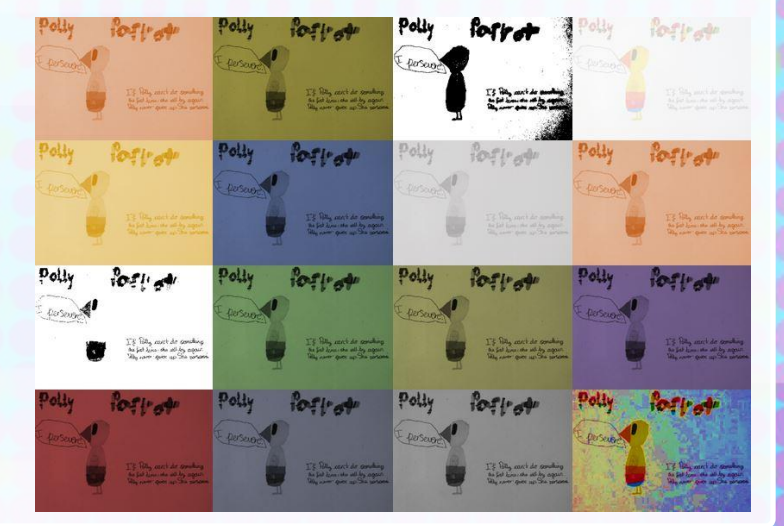

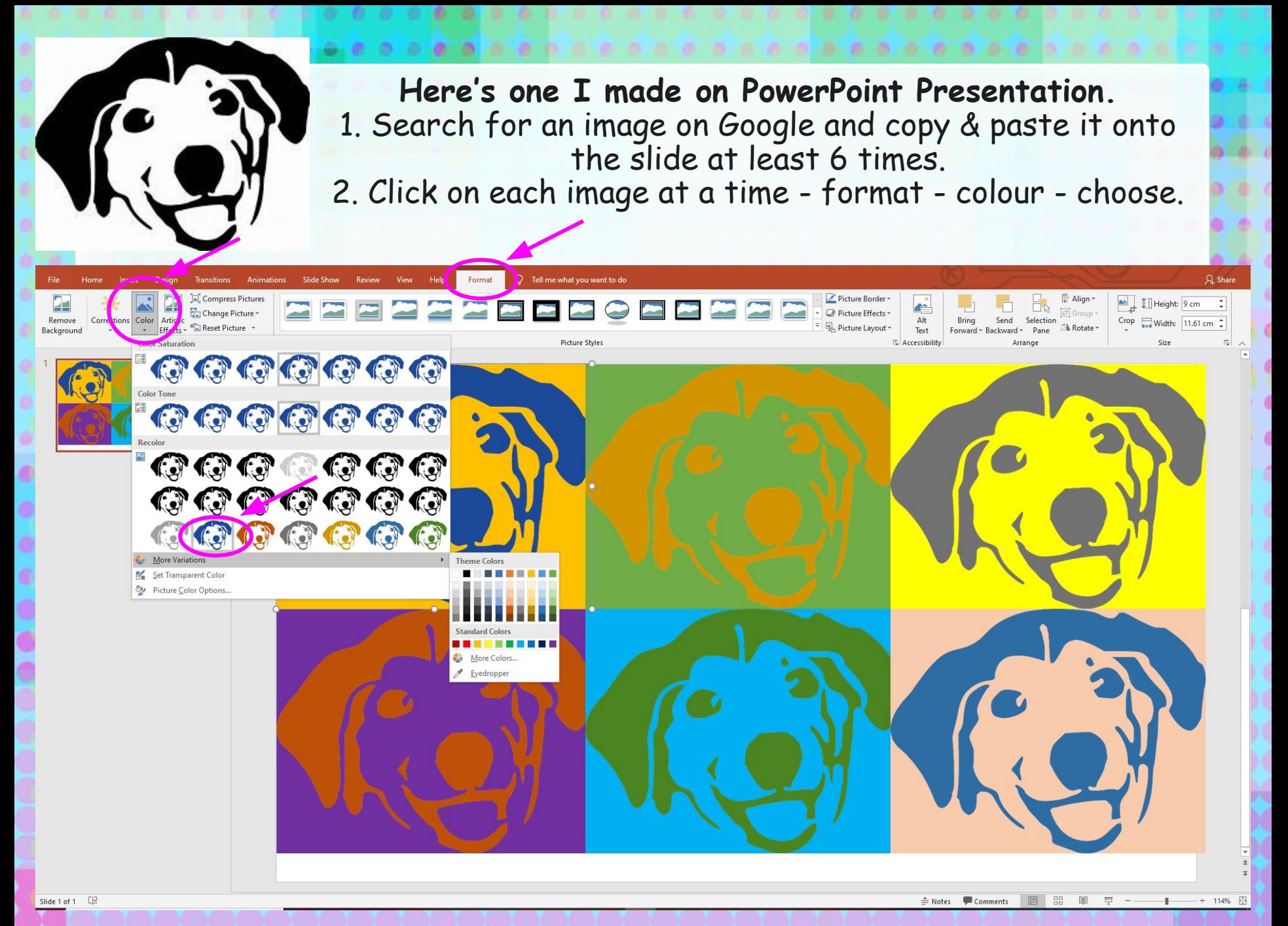

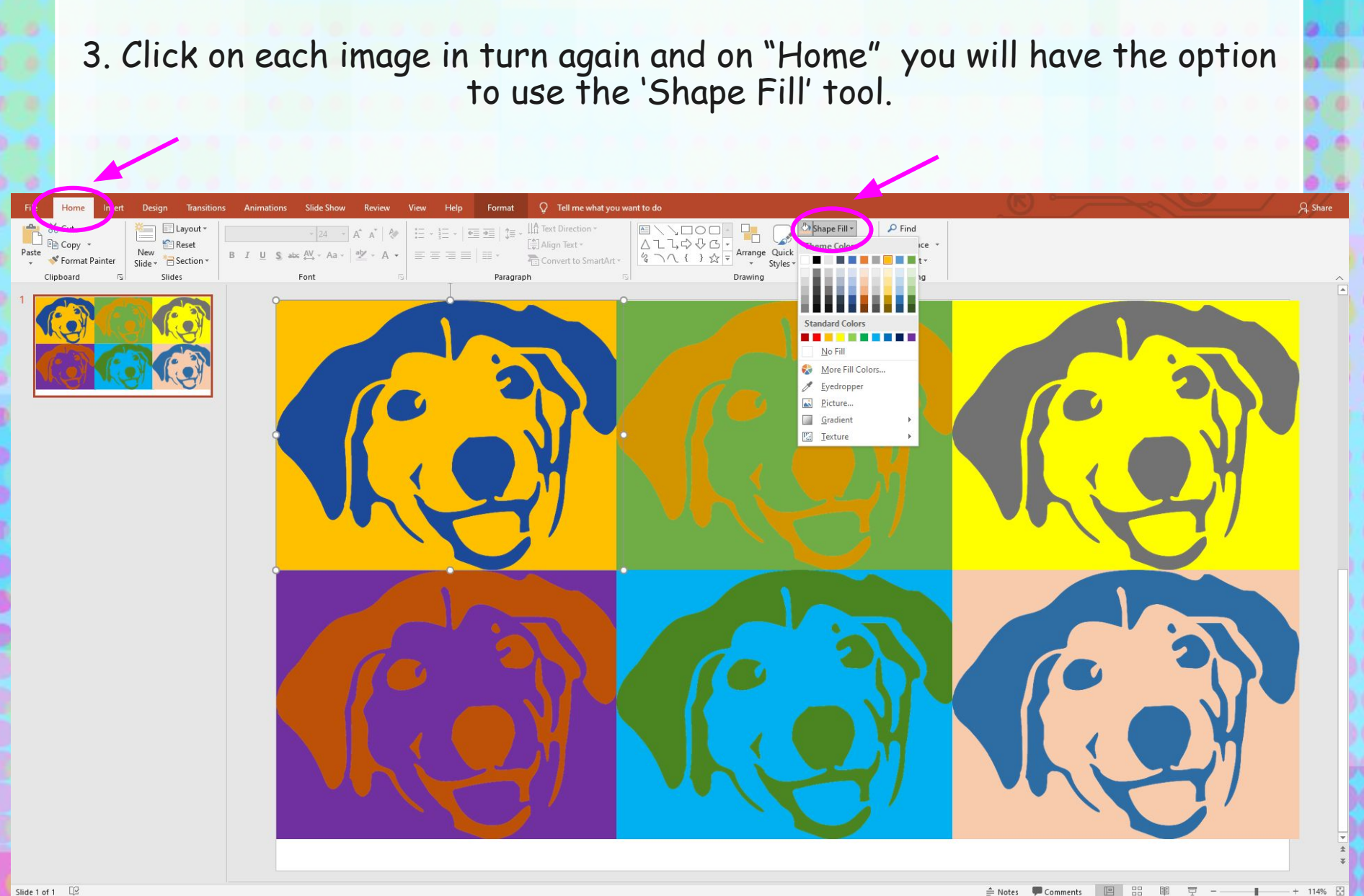

 $\mathbf{I}$ 

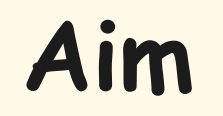

I can retrieve a file to edit in a computer program.

#### **Success Criteria**

- I can retrieve a picture file and open it in a computer program.
- I can duplicate an image.
- I can alter the colours of each image to recreate a piece of Pop Art.